# **Slicing+Optimizing** *in* **Photoshop**

# **1. slicing**

In Photoshop, slicing is the process of slicing your Photoshop web skin/comp/prototype into individual images that:

- can be used in web pages (.psd documents can't be used in html)
- are optimized.

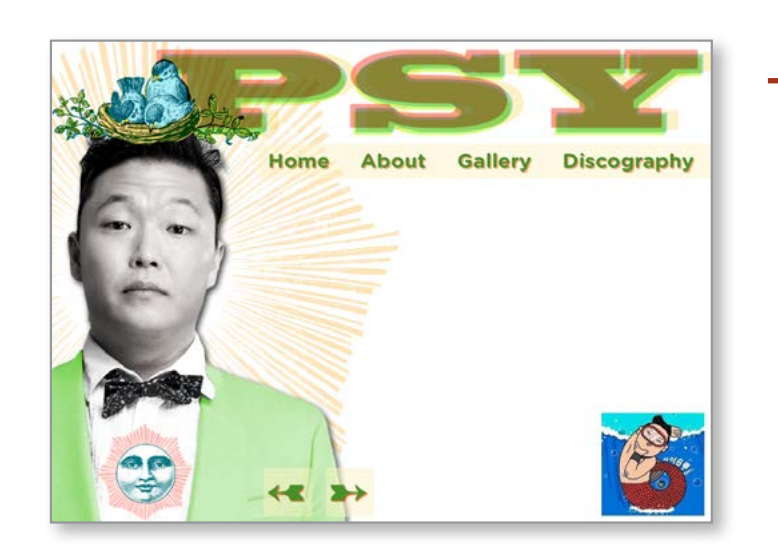

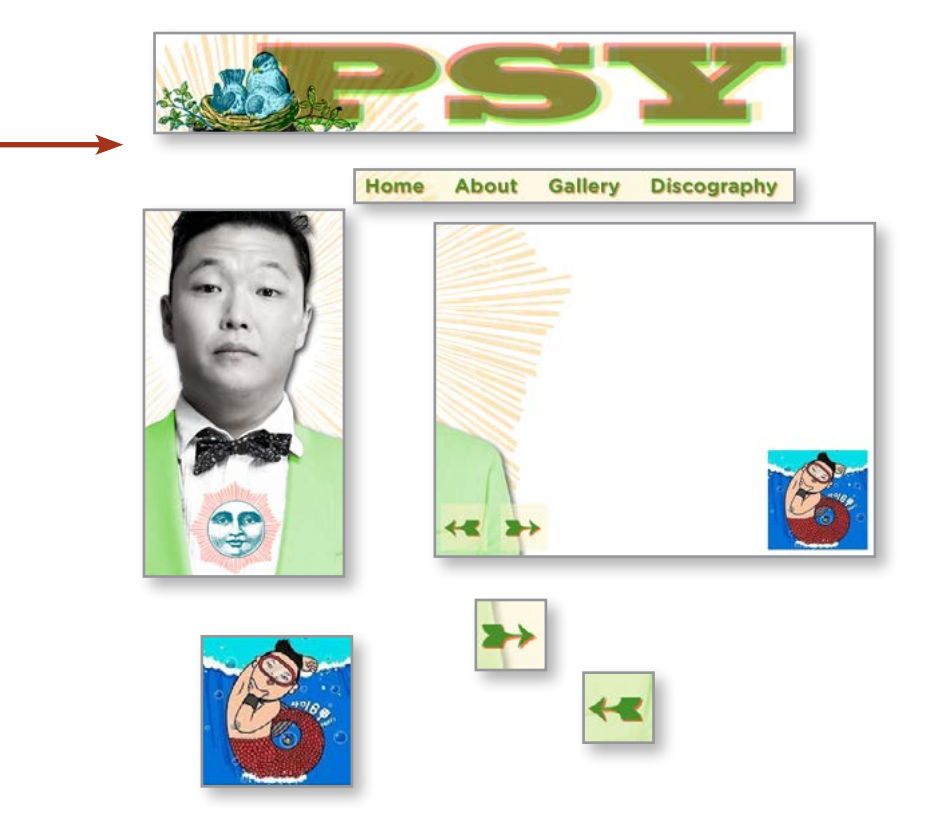

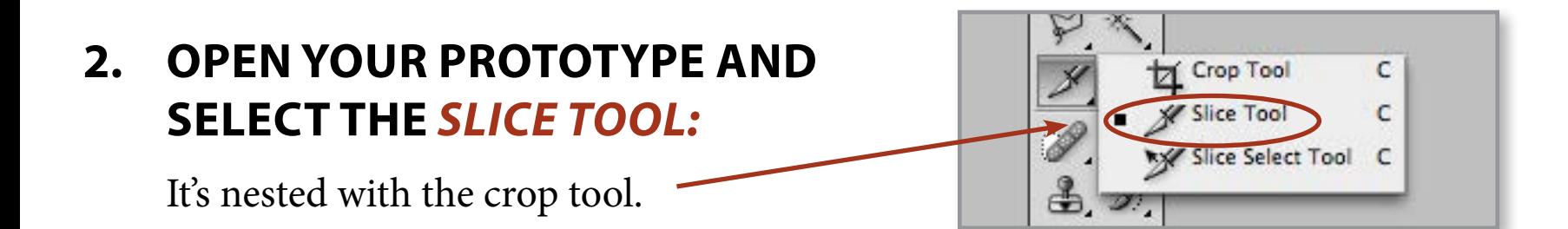

## **3. to create a slice,**

- click and hold down the slice tool
- •drag it around the area you want make into a slice.
- •Each slice will be outlined with a colored line, and have a slice icon with its slice number in the upper left-hand corner

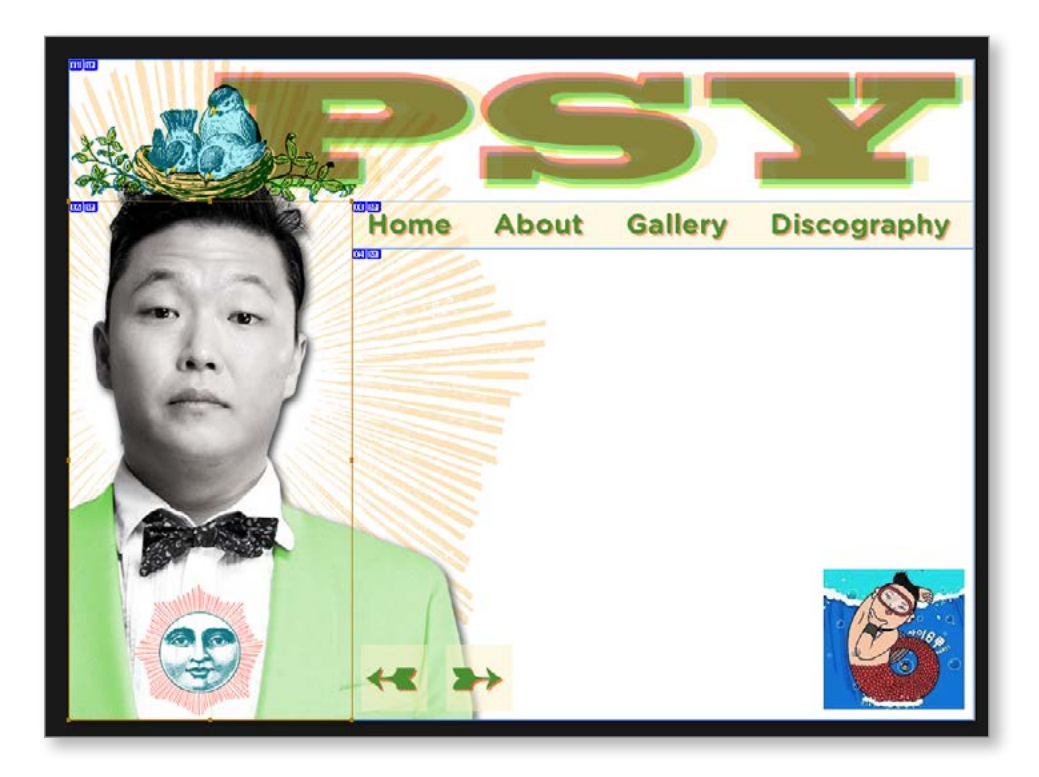

#### **4. Adjust your slices using the**  *Slice Select tool.*

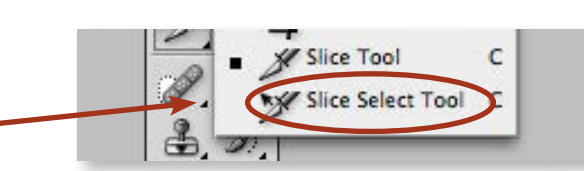

# **5. Name your slices - two ways**

•*Set Options for Current Slice* button in the slice toolbar at the top of the page.

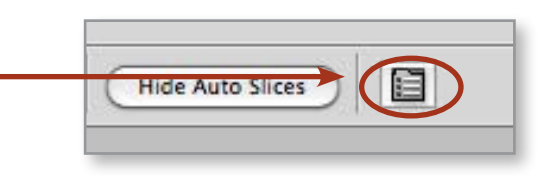

•Or right click and select *Edit Slice Options*

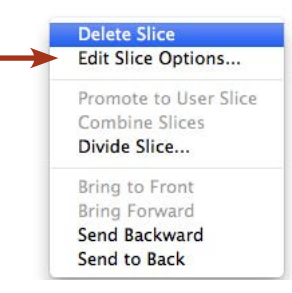

# **6. Naming is important! It creates the name for the image!**

# **7. Go to** *"Save for Web"***under the file menu**

The dialog box at the right will open up.

Using the *slice select tool* from the toolbar at the left, select each slice one by one and optimize it properly for the type of file it is and the needs of the particular website.

# **8. Click Save.**

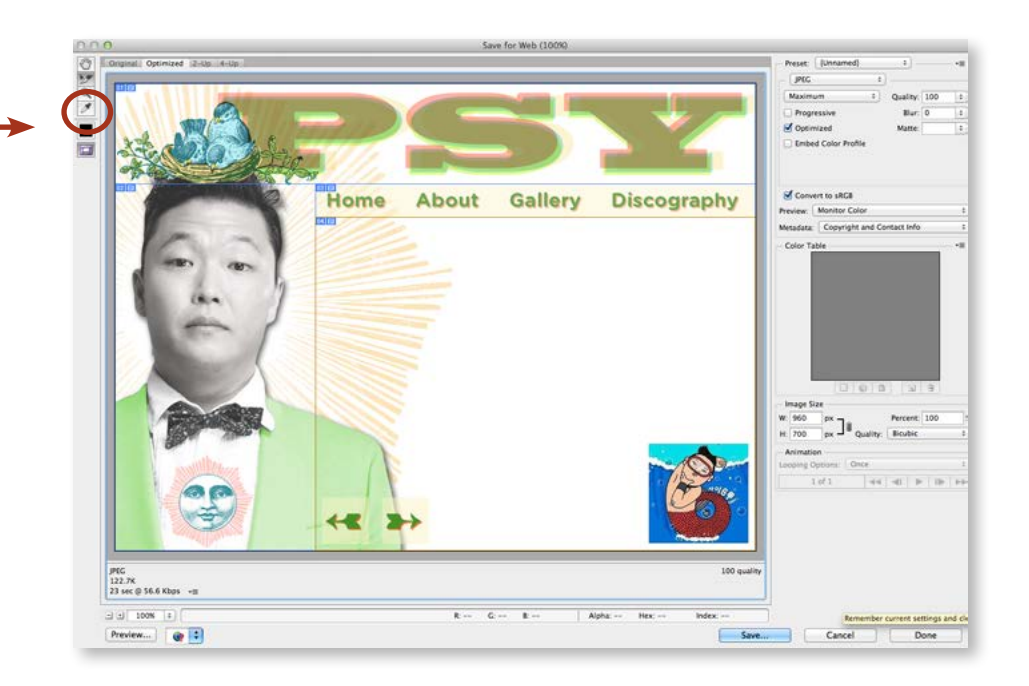

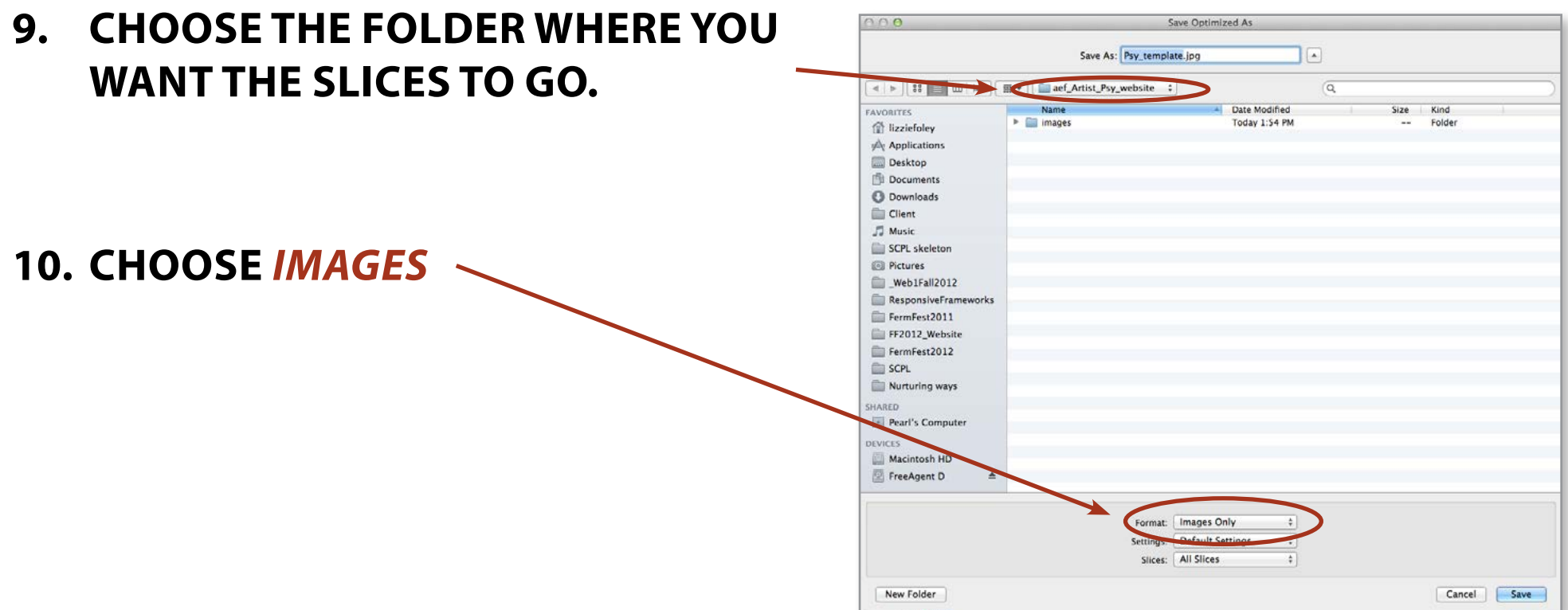

#### **11. Click on Save**

- •*Photoshop will save each slice as an individual image*
- •*Photoshop will put those images in a folder called "images" that it creates.*
- •*The folder called images will be inside the folder you specified.*
- •*Each image will have the name you gave it in step 5*

## **12. User slices vs. Auto Slices.**

**User slices** are the slices you created above.

*Auto slices* are created by the program because every part of the image has to be in a slice, somehow. If you don't need a slice, you can toss it out. But you might want to save it in a TrashLater folder just in case.

## **13. Creating a slice for the entire**  *textarea* **background.**

After you've done all the work above, the background of the text area is chopped up into a million little slices. What you actually want in one big image to use as a background image on that div.

To create this image,

•In the menu bar, choose *"View->Clear Slices."*

- •Create a slice that encloses the text area, including the back/next area and the animation area.
- •Optimize and export the slice as usual.

*Don't worry that you're undoing a bunch of work. For one thing, you already have the other slices saved. For another, once you've gone through this once, it's easy to do it a second time.*

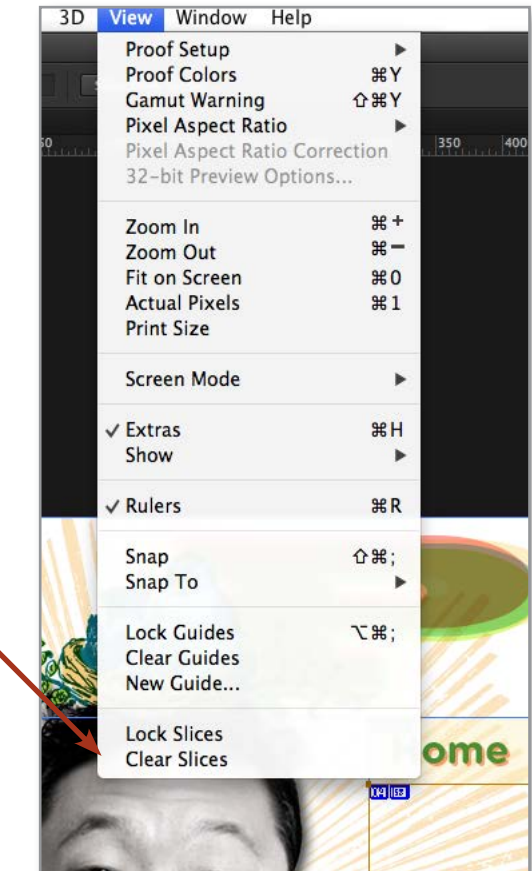